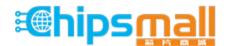

Chipsmall Limited consists of a professional team with an average of over 10 year of expertise in the distribution of electronic components. Based in Hongkong, we have already established firm and mutual-benefit business relationships with customers from, Europe, America and south Asia, supplying obsolete and hard-to-find components to meet their specific needs.

With the principle of "Quality Parts, Customers Priority, Honest Operation, and Considerate Service", our business mainly focus on the distribution of electronic components. Line cards we deal with include Microchip, ALPS, ROHM, Xilinx, Pulse, ON, Everlight and Freescale. Main products comprise IC, Modules, Potentiometer, IC Socket, Relay, Connector. Our parts cover such applications as commercial, industrial, and automotives areas.

We are looking forward to setting up business relationship with you and hope to provide you with the best service and solution. Let us make a better world for our industry!

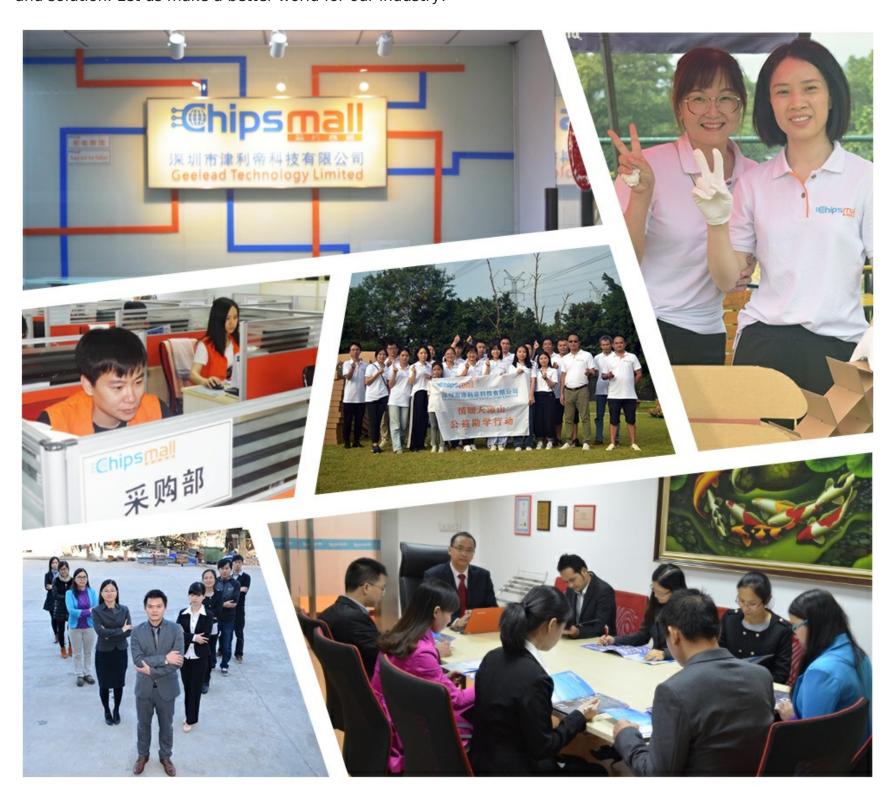

## Contact us

Tel: +86-755-8981 8866 Fax: +86-755-8427 6832

Email & Skype: info@chipsmall.com Web: www.chipsmall.com

Address: A1208, Overseas Decoration Building, #122 Zhenhua RD., Futian, Shenzhen, China

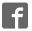

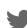

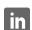

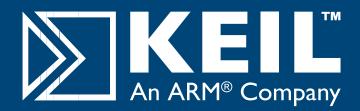

# MCB2470

## **Quick Start Guide**

## **Getting Started and Blinky Example**

This **Quick Start Guide** introduces the MCB2470 board for the NXP (founded by Philips) **LPC2478** device. It shows how to install the ARM software development tools and run a variety of example projects.

#### **Installing the Software**

In order to install the evaluation version of the MDK-ARM Microcontroller Development Kit from a CD-ROM

■ Insert the CD-ROM into your PC.

If the opening screen does not appear, run SETUP from the CD root directory

- Click Install Evaluation Software, then ARM Compiler (Eval Tools)
- Follow the setup program instructions

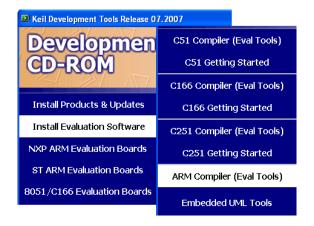

**Note:** The first MCB2470 boards shipped without a CD-ROM. An evaluation version of MDK is available for download from https://www.keil.com/demo/eval/arm.htm.

## **Blinky Example**

This example demonstrates the ease of downloading and debugging an application on a target board.

It can be found at:

C:\Keil\ARM\Boards\Keil\MCB2470\Blinky

To use this example

- Start μVision
- Open the Blinky.uv2 project fileProject Open
- Compile and link the Blinky application

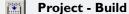

■ Program the application into on-chip Flash ROM

Flash - Download

## Connecting to your Target

Power the target with the USB A to mini-B cable provided by connecting your PC to the mini-USB connector on the board.

This USB connection may be used to program the LPC2478 onchip Flash serially with the utility Flash Magic.

The MCB2470 provides a number of standard interfaces such as CAN, RS232, 10/100base-T Ethernet, USB OTG/Device and USB Host. Use standard cables to connect the board's interfaces to a PC or other embedded systems.

#### **Using ULINK2**

The Keil ULINK2 JTAG-USB Adapter connects the USB port of your PC to the JTAG port of the target board, allowing you to download and debug embedded programs running on your target hardware.

The ULINK2 Adapter connects to the MCB2470 using the 20-pin ribbon cable.

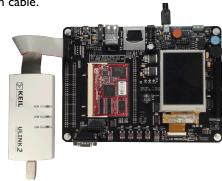

ULINK2 supports the Keil Real-Time Agent for "on-the-fly" debug of running applications via the JTAG port.

- The LEDs on the target are controlled by the P0.25-AD0.2 potentiometer. As the setting increases, the LEDs scroll faster.
- Start debug mode

Using the debugger commands, you may:

- Single step through code
- Set breakpoints
- 📳 Run the application
- Review variables in the watch window
- Reset the device to re-run the application
  - Use the yellow arrow (program counter) to view the current assembler or C statement

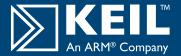

#### **HTTP with Ethernet**

# DO NOT RECOMPILETHIS EXAMPLE WITHOUT AN RL-ARM LICENSE

This example demonstrates easy networking and control of hardware across a TCP/IP network. It configures the LAN network parameters for the evaluation board automatically if a DHCP server is available in your LAN. Otherwise, configure your PC for fixed IP address as detailed in the example.

It can be downloaded from:

http://www.keil.com/download/docs/379.asp

To use this example:

- Start µVision
- Open the Http\_demo.uv2 project file and download to Flash

Project - Open Flash - Download

Open your web browser and enter the address http://mcb2470

Log in with the following details:

Username admin
Password leave blank

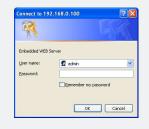

The web pages allow you to control and monitor various functions of the board such as LEDs and push buttons.

#### **USB - HID Demo**

This USB example project implements a Human Interface Device (HID). Connect the PC to the board with a USB A (PC side) to mini-B (board side) cable. Fit jumper on the top position of J37 to configure the USB connection on the board as a Device (B-type).

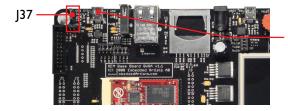

USB mini-B Connector

The example can be found at:

C:\Keil\ARM\Boards\Keil\MCB2470\USBHID

You also need the USB Client application located at:

C:\Keil\ARM\Utilities\HID\_client\Release

To use this example:

- Start μVision, open the HID.uv2 project and download to Flash
- Cycle power the target and run the USB Client application

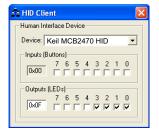

- Select the evaluation board from the drop-down menu
- Checking or unchecking the boxes in the Output (LEDs) group turns the MCB2470 Board's LEDs I to 4 on and off
- Inputs (Buttons) show the status of the on-board buttons I to 4

#### Flash File System

# DO NOT RECOMPILE THIS EXAMPLE WITHOUT AN RL-ARM LICENSE

This example enables you to create, read, copy and delete files from an SD/MMC flash memory card on the evaluation board.

It can be downloaded from:

http://www.keil.com/download/docs/380.asp

To use this example:

- Connect the MCB2470 board's UART RS232 port to the COMI port on your PC via a serial cable and start a hyperterminal session configured for 115200 baud, 8 bits, no parity, I stop bit, XON/XOFF.
- Start µVision
- Install an SD/MMC flash memory card and power up the board

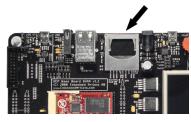

■ Open the SD\_File.uv2 project file and download to Flash

Project - Open Flash - Download

The SD/MMC card can now be read or edited from the Debug window using a HyperTerminal via a serial cable from your PC to the evaluation board.

### Blinky example with RTX

This example implements a step-motor driver application using the RTX Real-Time Kernel. Four LEDs blink simulating the activation of the four output driver stages.

It can be found at:

C:\Keil\ARM\Boards\Keil\MCB2470\RTX\_Blinky

To use this example:

- Start µVision
- Open the Blinky.uv2 project file

Project - Open

 Compile and link the application, then program it into on-chip Flash ROM

Project - Build Target Flash - Download

- The LEDs will begin to flash in a controlled manner
- The tasks running in the application may be viewed from the debugger window

Peripherals - RTX Kernel

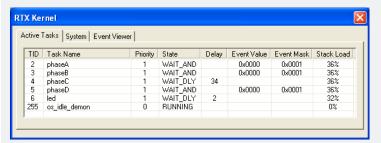